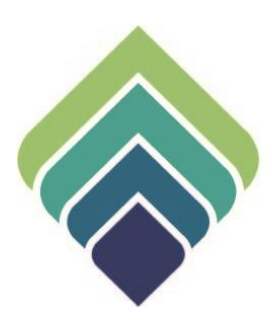

# **COUNTY OF SANTA CLARA Behavioral Health Services**

**DIAGNOSIS** REV. 10/03/22

### **REVISIONS**

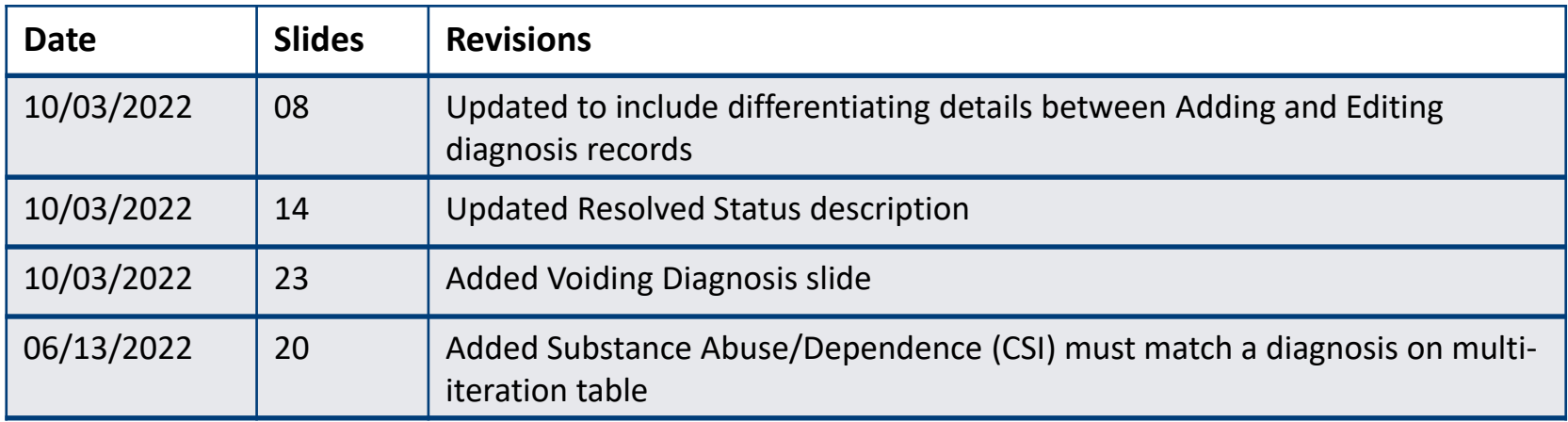

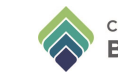

### **DIAGNOSIS**

### **Purpose of Form:**

The Diagnosis form allows you to create or modify a client's principal diagnosis record. From here you can record an admission, discharge, onset, or update diagnosis. In the grid you can enter additional ICD-10 and associated DSM-5 descriptions.

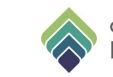

### **SIGN ONTO PROVIDERCONNECTNX**

Enter the System Code, Username, and Password that were provided to you.

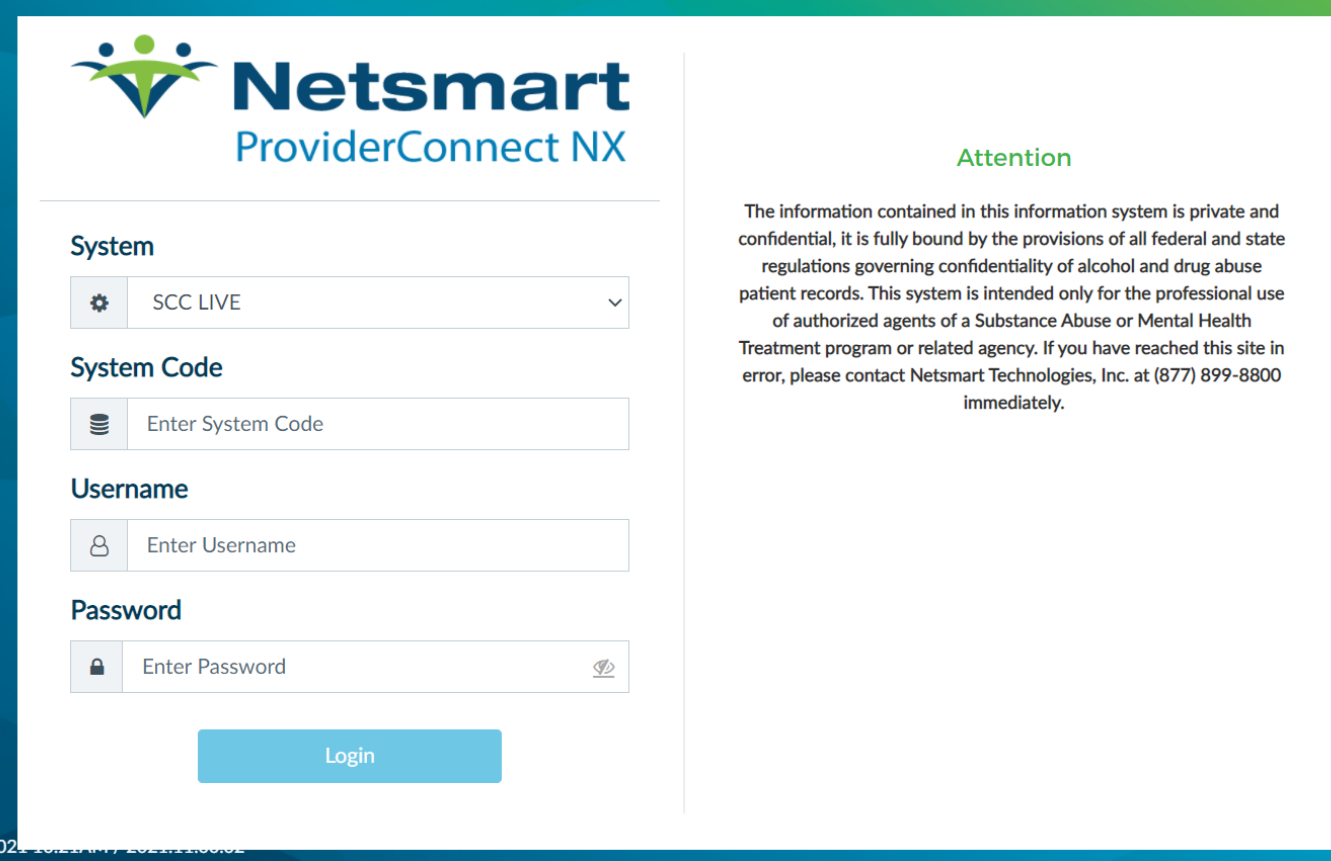

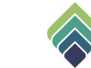

### **HOW TO ACCESS**

After login click on **Search** and type **Diagnosis**

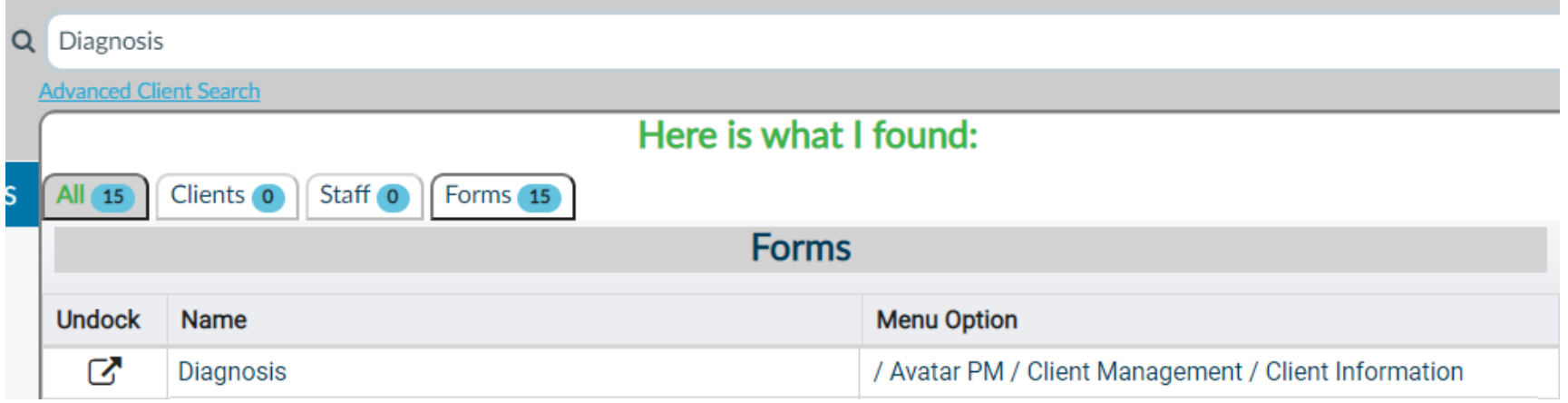

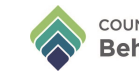

### After selecting the Diagnosis form, enter Client's name in the Search bar, and select client.

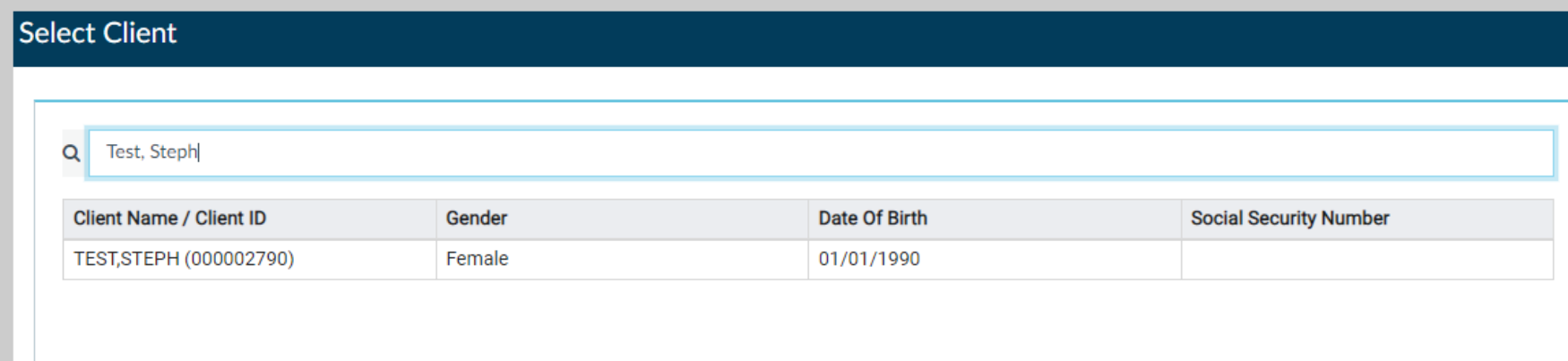

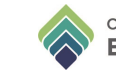

### Select corresponding Episode

Selected Client: TEST, STEPH (000002790)

### Select Episode Name: STEPH TEST ID: 2790 Sex: Female Date of Birth: 01/01/1990

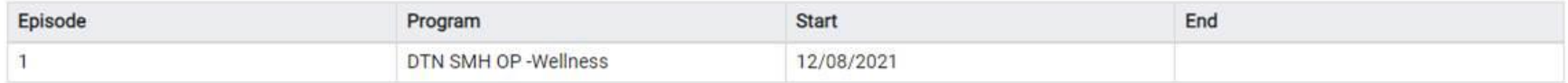

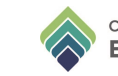

- To add diagnosis record, click **Add**. (1)
	- A diagnosis record must be added to update/add a new **Diagnosis, Type of Diagnosis**  or **Date of Diagnosis**, which will maintain historical record of existing diagnoses.
- To edit diagnosis, select diagnosis record, and click **Edit**. (2)
	- A diagnosis record can only be edited to change the **Status** of a diagnosis or correct a clerical/data entry error.
	- If a diagnosis record is edited to resolve or void a primary diagnosis, a new Diagnosis record must be **Added** with a new active primary diagnosis.
	- PCNX does not allow edits to **Type of Diagnosis** or **Date of Diagnosis**; a new diagnosis record must be **Added** with the correct information to supersede the existing record.

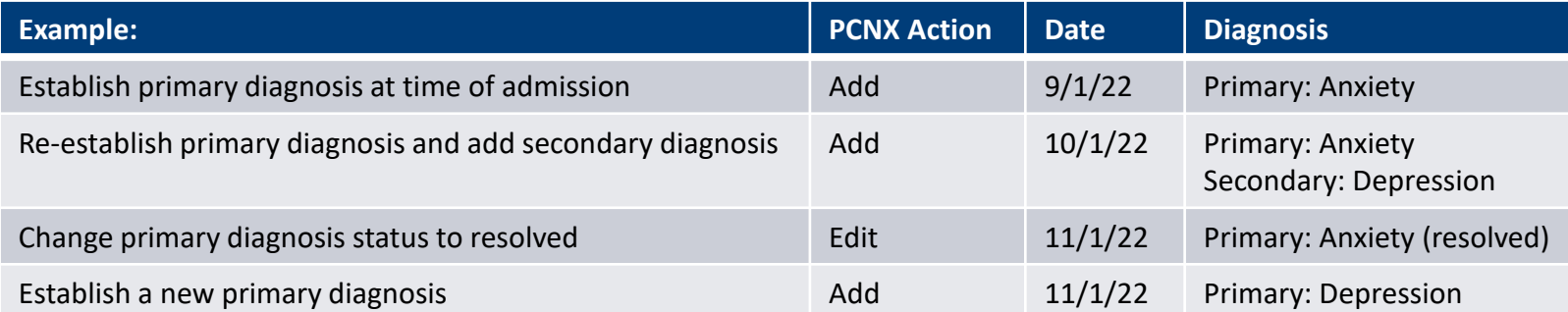

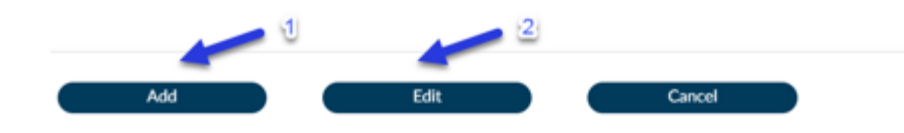

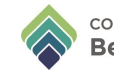

In the **Type Of Diagnosis** field, select 'Admission' or 'Discharge' to populate the client's admission or discharge date in the **Date of Diagnosis** field. Only input diagnosis date if selecting 'Onset' or 'Update' Diagnosis and date does not already pre-populated from an Admission or Discharge Diagnosis Type.

**Time of Diagnosis** must be entered.

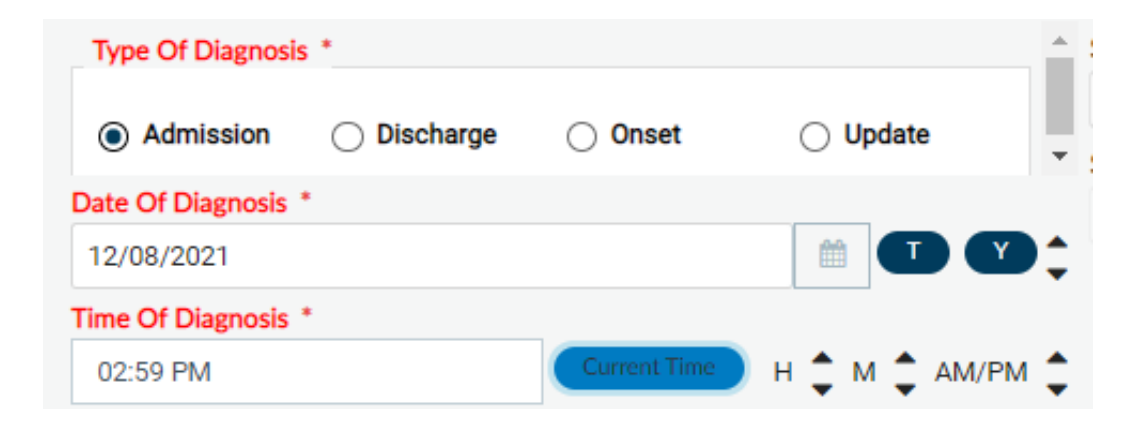

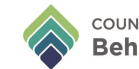

If a diagnosis has been previously entered and an update is needed for the current episode, use the **Select Episode To Default Information From** drop-down list to select the current episode.

**Select Diagnosis Entry To Default Information From** to populate the previously saved diagnosis.

#### Select Episode To Default Diagnosis Information From

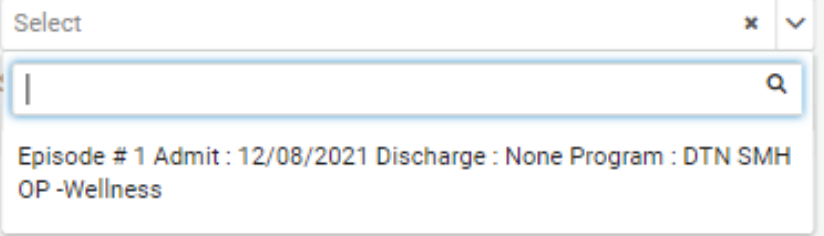

#### Select Diagnosis Entry To Default Information From

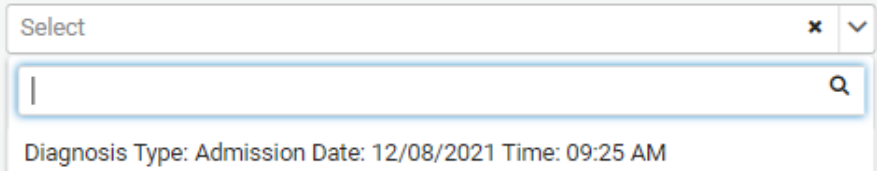

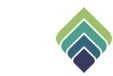

The **Diagnosis** grid controls the diagnosis records for the client. Use the 'New Row' button to add a diagnosis, and 'Delete Row' button to remove existing diagnosis on the grid.

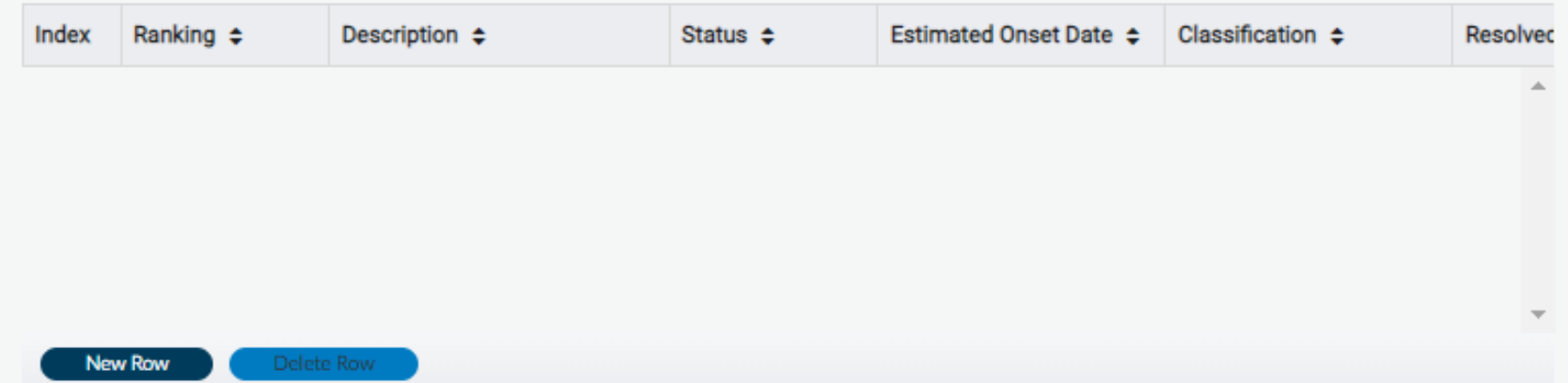

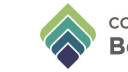

Search diagnosis in **Diagnosis Search** bar and click the search button. Choose from the list given.

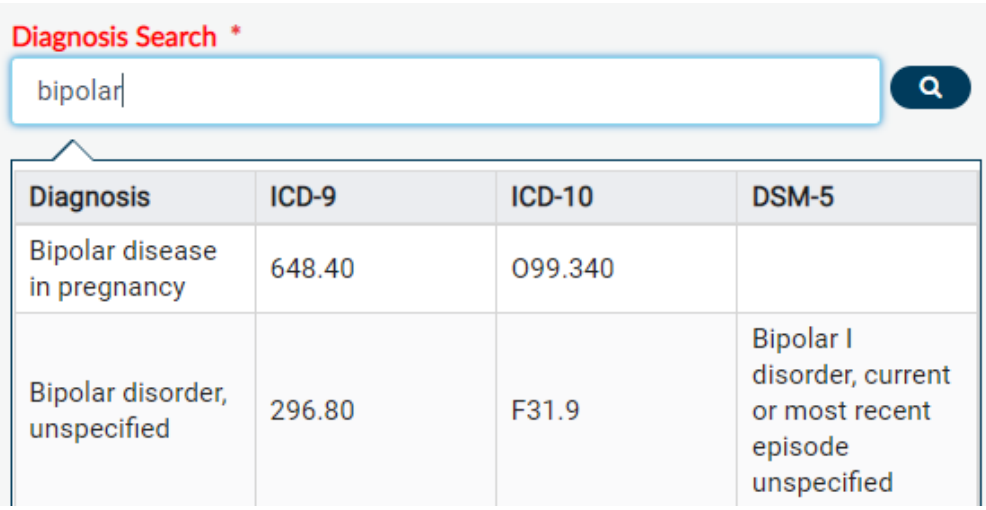

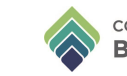

The **Code Crossmapping** field displays the ICD-9 code, ICD-10 code, DSM-IV code, DSM-5 term, and SNOMED code for the selected diagnosis.

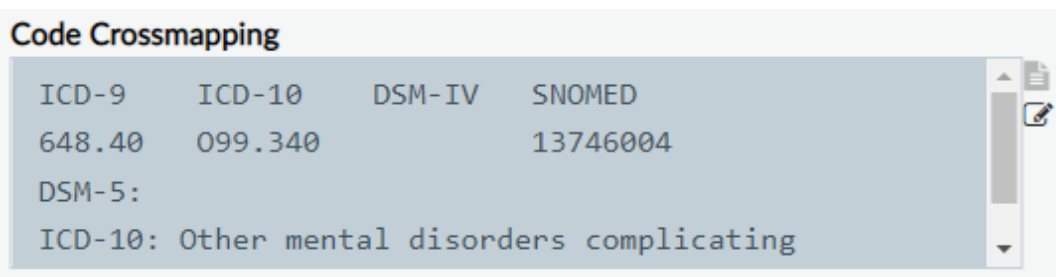

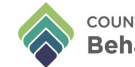

In the **Status** field, select whether this diagnosis is active, working, a rule-out, resolved, or void.

- **a. Active** A diagnosis for which the client is currently being treated. The diagnosis will be included in claim information.
- **b. Working** A diagnosis for which the client is currently being treated in order to confirm whether the diagnosis is active or should be ruled out. The diagnosis will be included in claim information.
- **c. Rule-out** A diagnosis that was in a working state but has now been ruled out. The diagnosis will not be included in claim information.
- **d. Resolved**  A diagnosis for which the client is no longer being treated. Resolved entries will maintain a bill order and will be used on claims where the service date is prior to the resolved date. The diagnosis will not be included in claim information if the date of service is past the date entered in the Resolved Date field. If more services need to be billed, another Primary Diagnosis needs to be entered with an **Active** status.
- **e. Void**  A diagnosis that was saved to a client's record in error. The diagnosis will not be included in claim information. This option replaces the ability to delete diagnoses from a client's record.

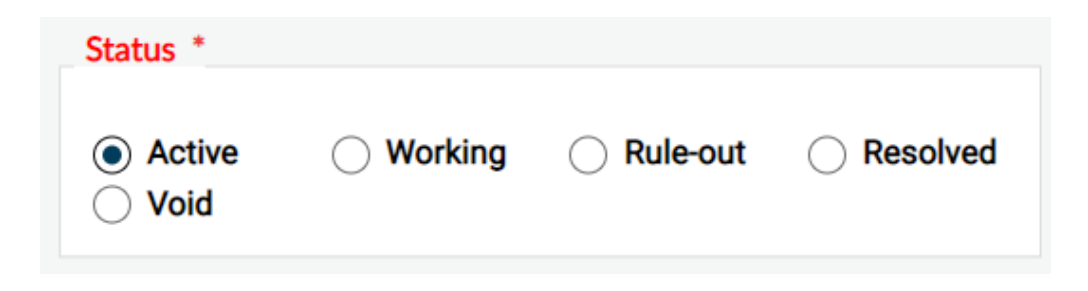

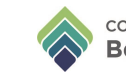

In the **Ranking** field, select whether this is the primary, secondary, or tertiary diagnosis code. There can be only one primary code, but multiple secondary and tertiary codes. Note: The Ranking functionality replaces the principal diagnosis and is used for clinicians to rank diagnoses. It is not used for billing purposes.

In the **Bill Order** field, enter the order in which the diagnoses will appear on a claim. The entry marked as Primary in the Ranking field will default to a billing order of '1.' The system will calculate billing based on the diagnosis billing order. This can be adjusted regardless of the diagnosing practitioner and will be recalculated for the remaining entries.

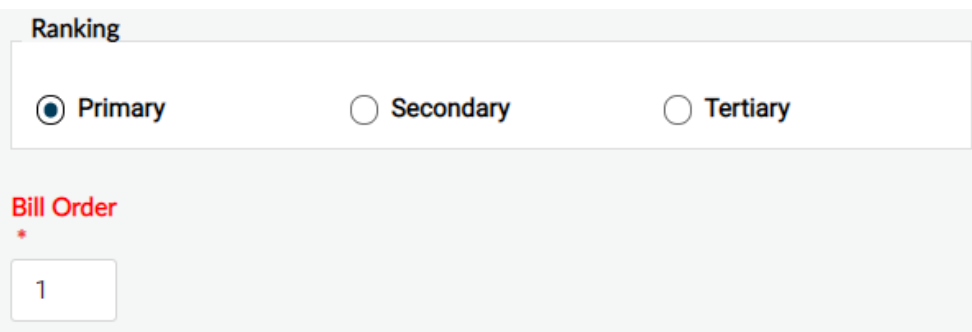

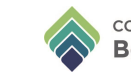

Choose appropriate response from the **Classification** drop-down menu.

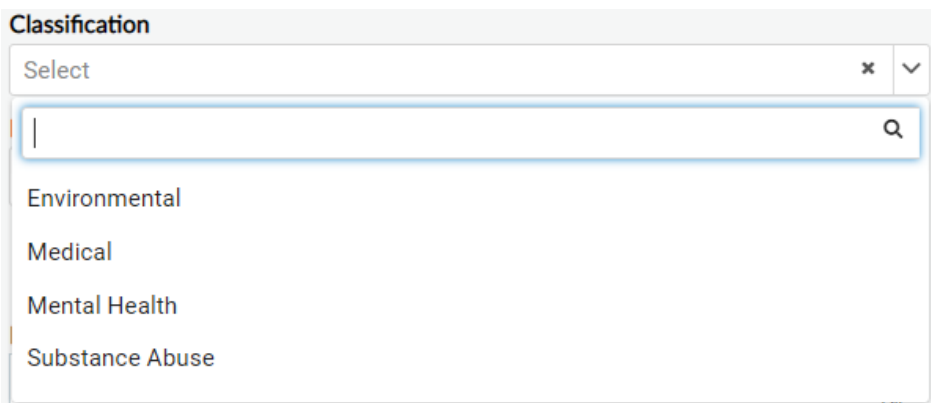

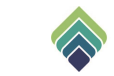

### Enter the **Diagnosing Practitioner**. Any additional notes should go in the **Remarks** field.

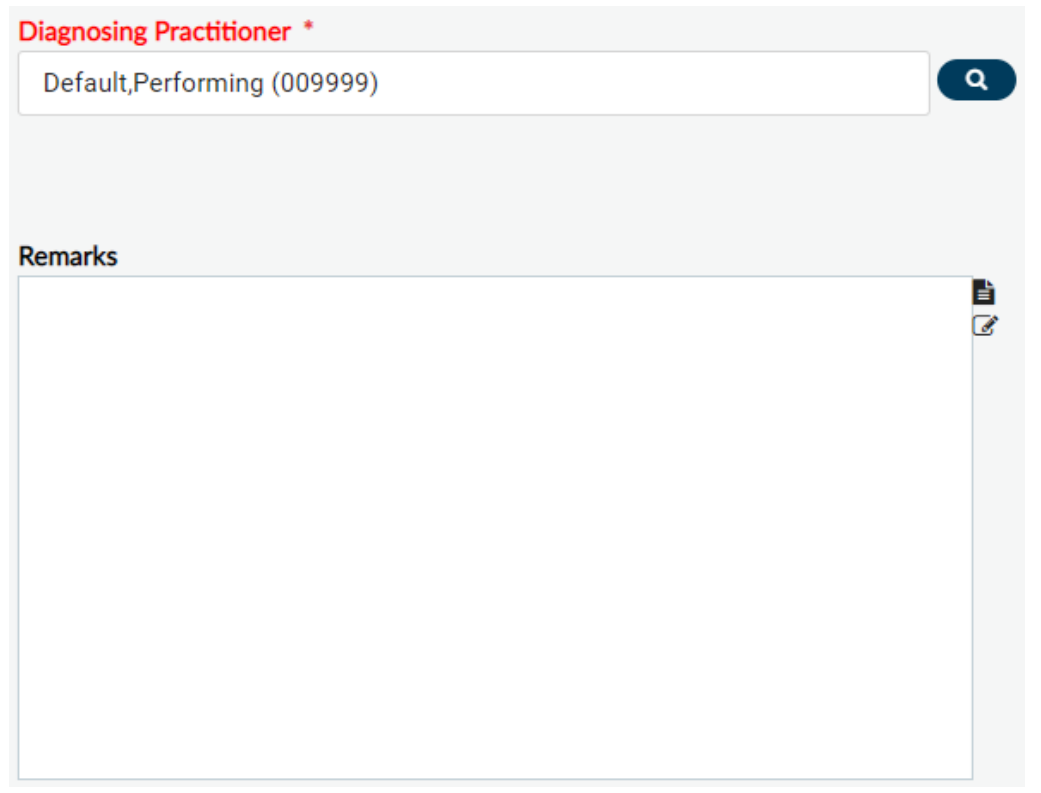

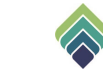

### **ADDITIONAL DIAGNOSIS INFORMATION**

Must complete **Trauma (CSI)**, **General Medical Condition Summary Code (CSI)**, and **Substance Abuse/Dependence (CSI)\***

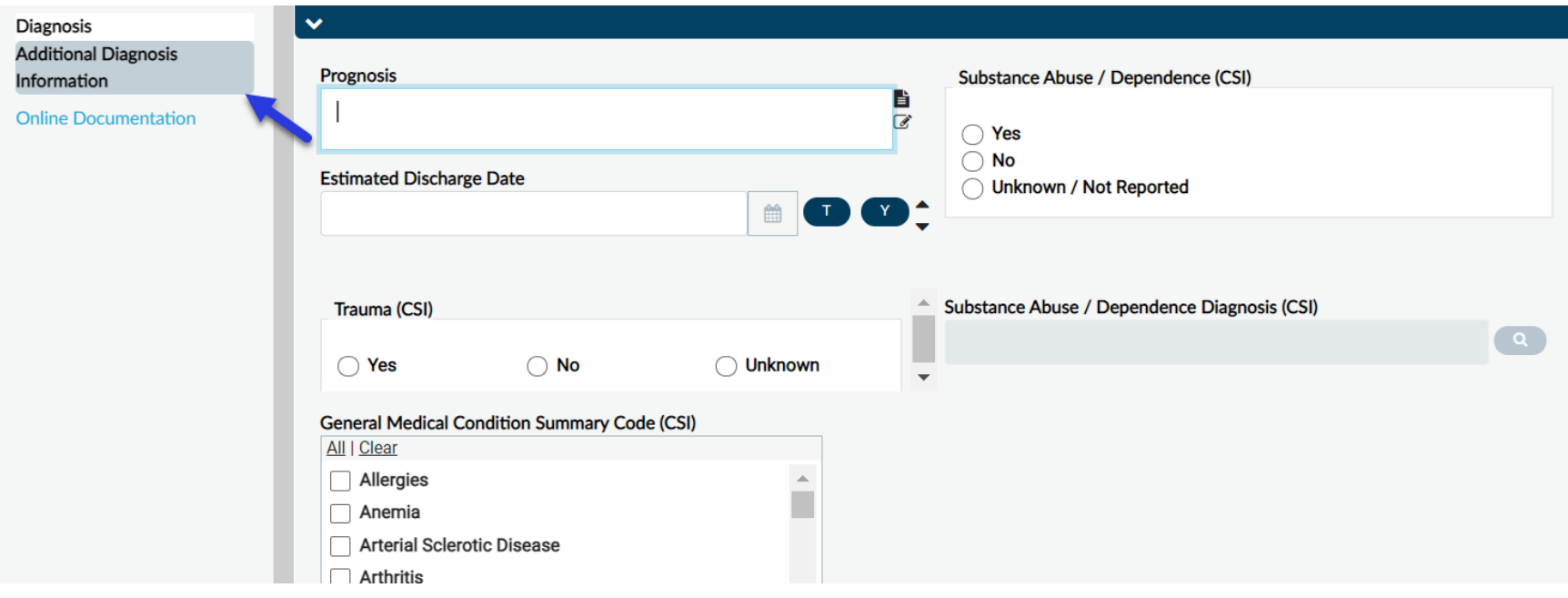

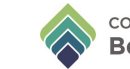

### **SUBSTANCE ABUSE/DEPENDENCE**

If 'Yes' is selected for **Substance Abuse/Dependence (CSI), Substance Abuse/Dependence Diagnosis (CSI)** would enable. Type in diagnosis and click search for a drop-down menu to appear.

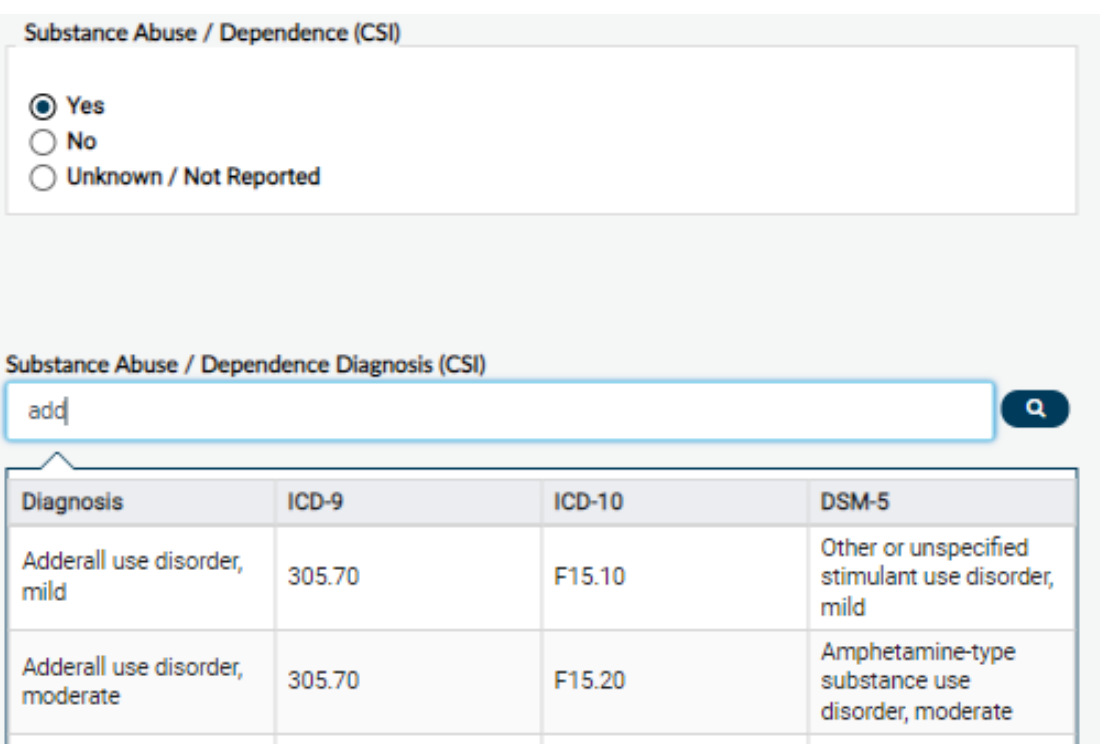

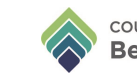

### **ADDITIONAL DIAGNOSIS INFORMATION**

**\*Substance Abuse/Dependence (CSI)** – The diagnosis in this field must match with a diagnosis in the grid in the Diagnosis section.

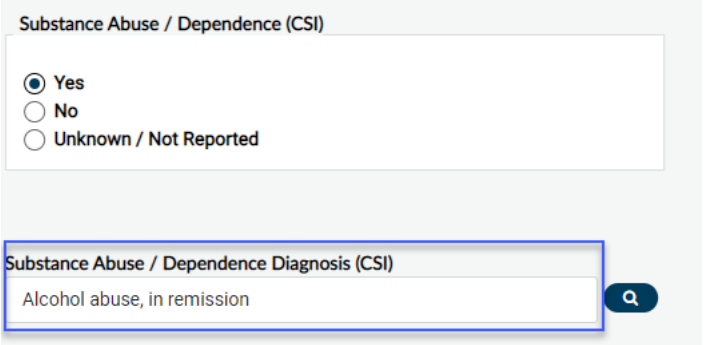

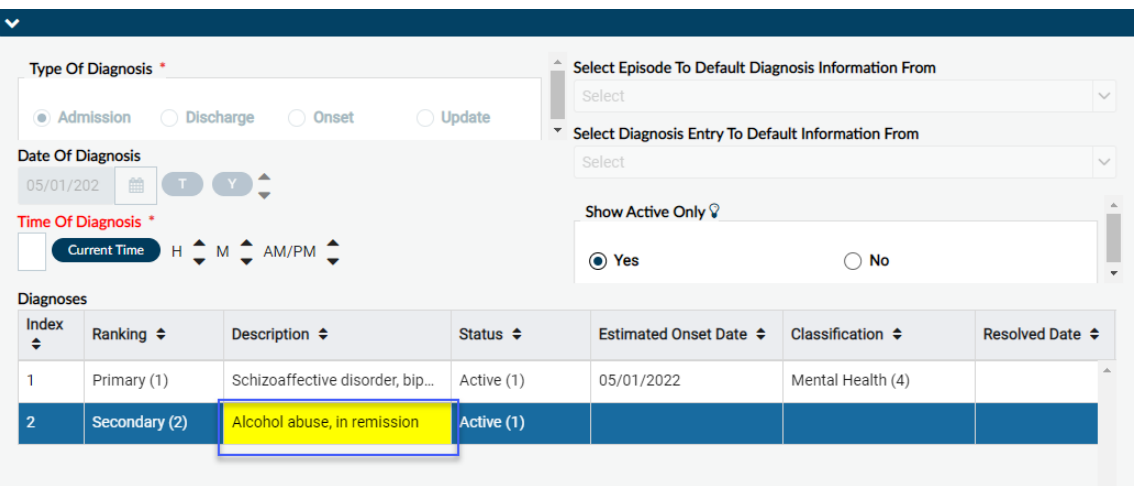

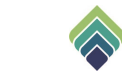

### Complete **AXIS** section for Children Aged 0-5 in FIRST 5 programs.

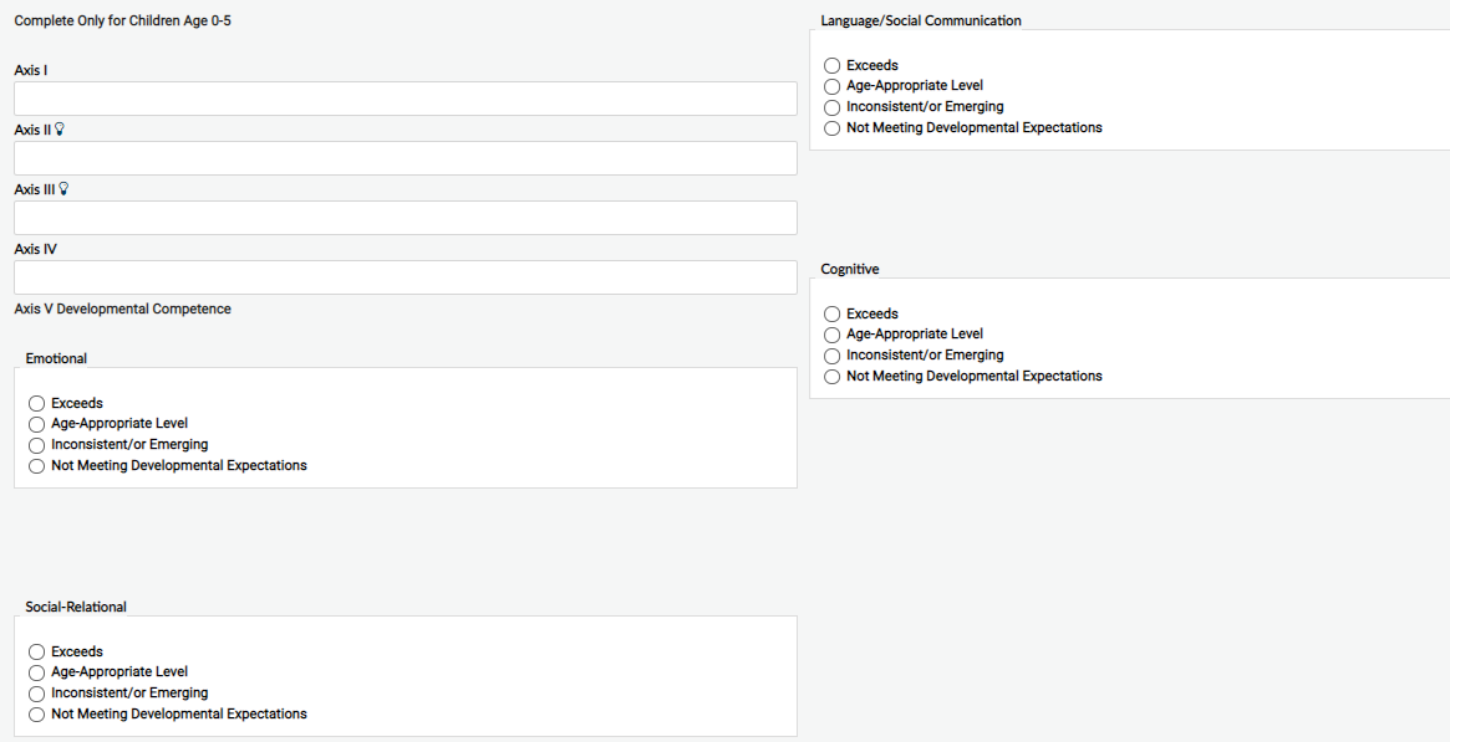

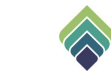

### Click Submit when you are done.

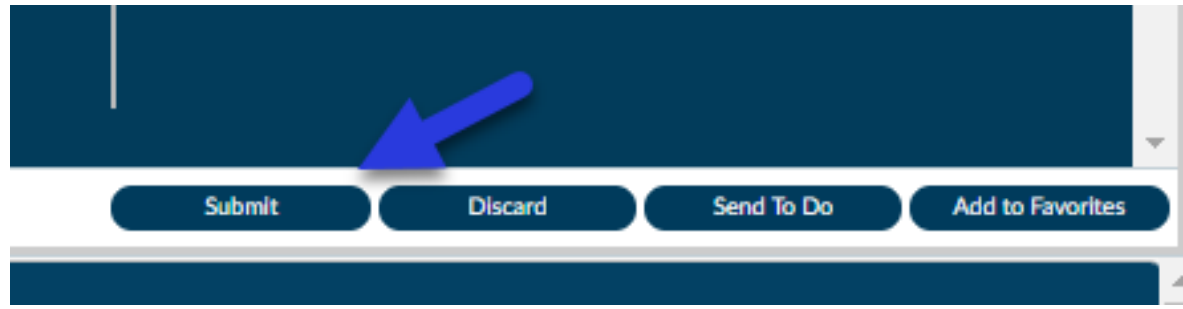

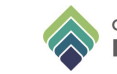

### **VOIDING DIAGNOSIS**

A submitted diagnosis cannot be deleted, only voided.

To void a diagnosis: **Edit** an existing diagnosis record, select the appropriate diagnosis and change the **Status** field to "Void". Submit the Diagnosis form. If a primary diagnosis is voided, and more services need to be billed, another Primary Diagnosis needs to be **Added** with an **Active** status.

To view voided diagnoses, **Edit** an existing diagnosis record and select "No" in the **Show Active Only** field.

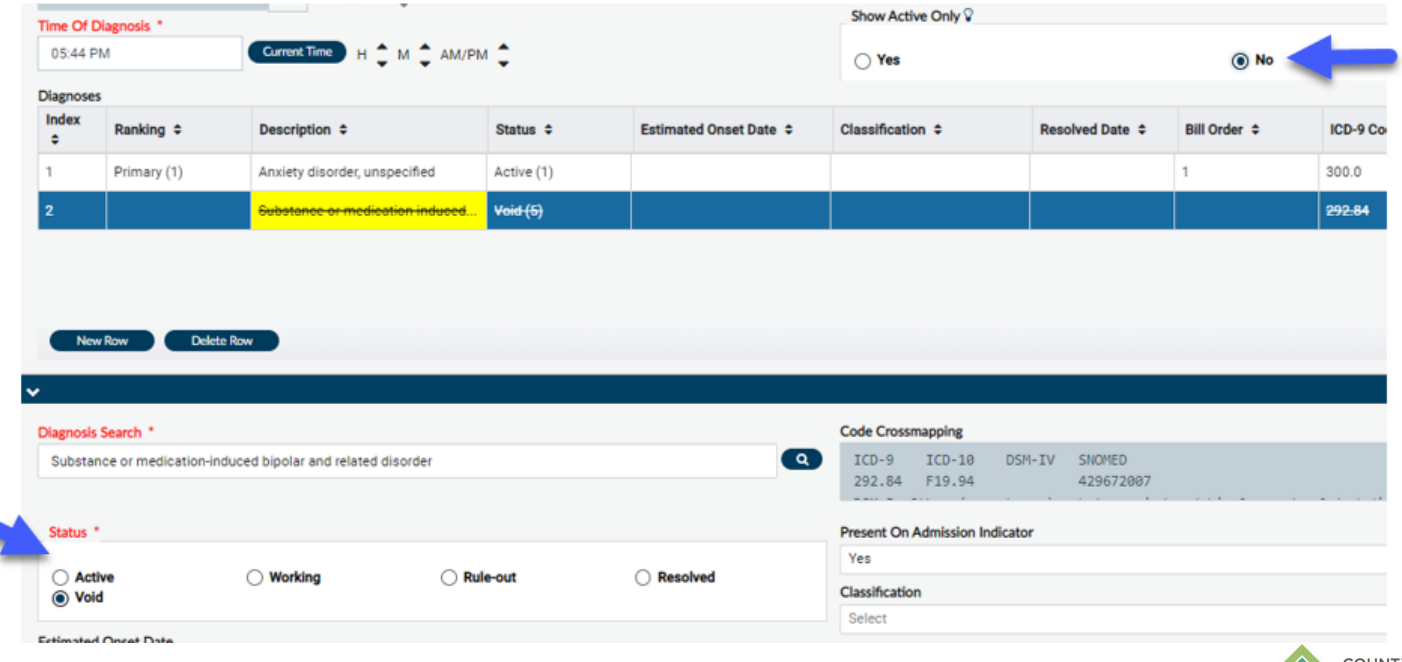

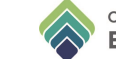

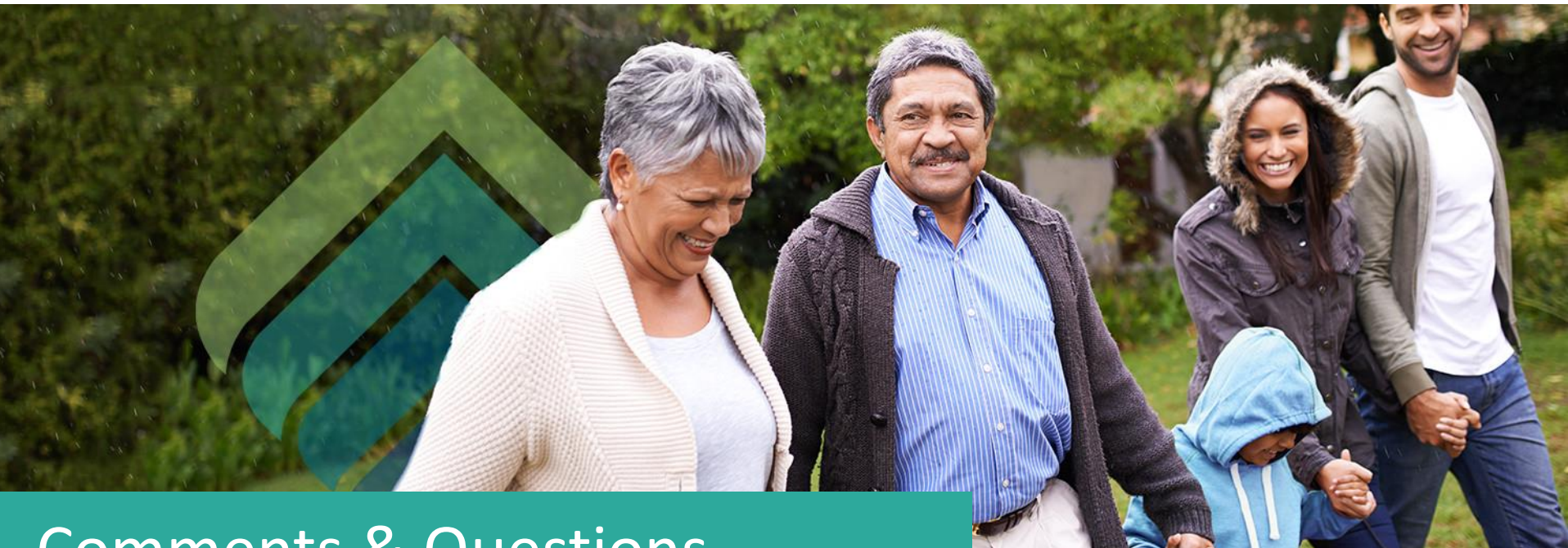

## Comments & Questions

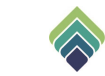